*BAUDISCH SIP DOORMODULE PLUS/MAXI/ECO SIP RELAYMODULE MAXI/ECO DOORCONTROLLER 600*

# **1.IMPORTANT INFORMATION**

Necessary information is highlighted. Anything further serves for troubleshooting and understanding the device. The firmware update contains 2 parts.

#### DSP firmware (update via web interface) and AVR firmware (update via our tool SIP Remote Control).

Here in this example you can see the start page of a SIP DoorModule Plus with DSP firmware V8.6 and AVR firmware 3.5

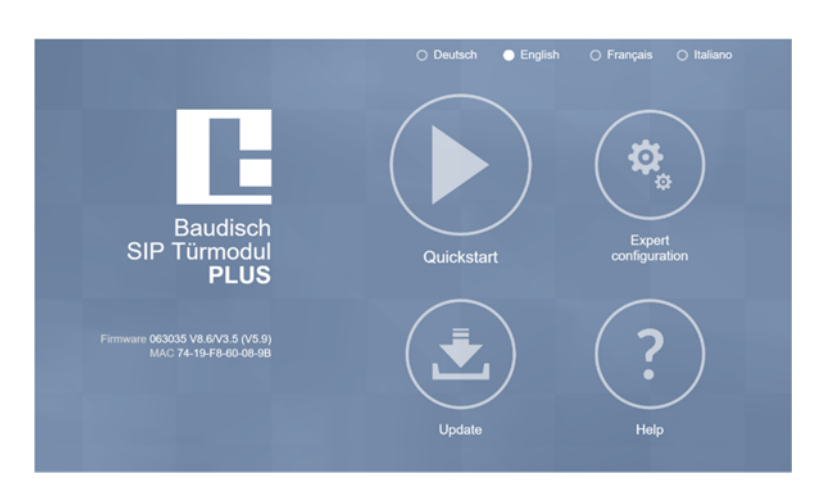

#### You can find your software package for updates on the Baudisch website.

http://www.baudisch.com/downloads#firmware

The contents of the package should look like this after extracting them from the .zip file:

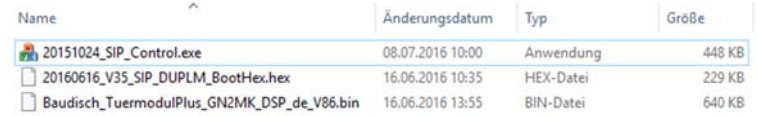

#### The package includes our tool SIP Remote Control (necessary for AVR updates), an AVR firmware .hex file and a DSP firmware .bin file.

Should your package include instructions older than Jul 1st 2016 as well, feel free to ignore them.

### **1.1 Warranty und Support**

In most cases a simple DSP firmware update via web interface is sufficient to enable a new feature. But sometimes those new features potentially demand different AVR Parameters. Thus Baudisch Intercom can't guarantee that all features stay the same after an update.

Any kind of configuration vio SIP Remote Control, for example changes to the Light relay parameter, needs to be done again since those are lost after a complete Firmware Update.

Generally speaking, the AVR firmware should be updated before the DSP firmware update.

This can lead to temporary problems until the DSP firmware is updated as well.

# **E** BAUDISCH

*BAUDISCH SIP DOORMODULE PLUS/MAXI/ECO SIP RELAYMODULE MAXI/ECO DOORCONTROLLER 600*

We recommend to reset the device to factory settings after an update to ensure the web interface module runs properly. This isn't necessary and the module should work regardless in case you don't want to lose your current configuration.

If any problems occur, please contact support@baudisch.com

### **2. PREPARATION**

First of all you need to connect SIP Remote Control and your module.

There is no installation required, simply run the .exe from the folder. Disabling your Firewall and Antivirus temporarily might be necessary in most cases (about 30 min). The module and your computer should be within the same subnet, ideally connected to the same switch as well.

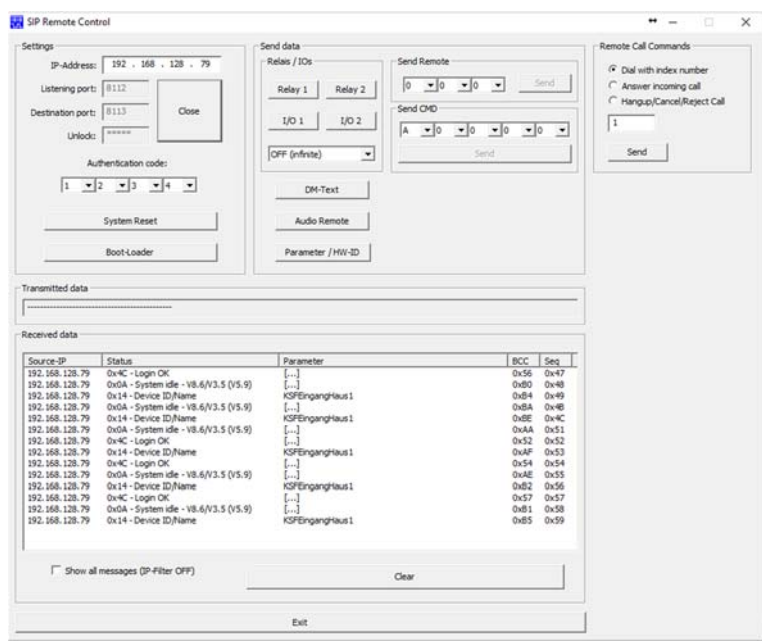

### Enter the IP for your Baudisch module into the tool and connect it with "Setup" as Unlock.

The Authentication Code has to be identical with the Code for remote authentication (default: 1234) and the Destination/Listening Port have to match their counterpart within the Expert Configuration (Listening Port = Status port, Destination Port = Remote port).

*BAUDISCH SIP DOORMODULE PLUS/MAXI/ECO SIP RELAYMODULE MAXI/ECO DOORCONTROLLER 600*

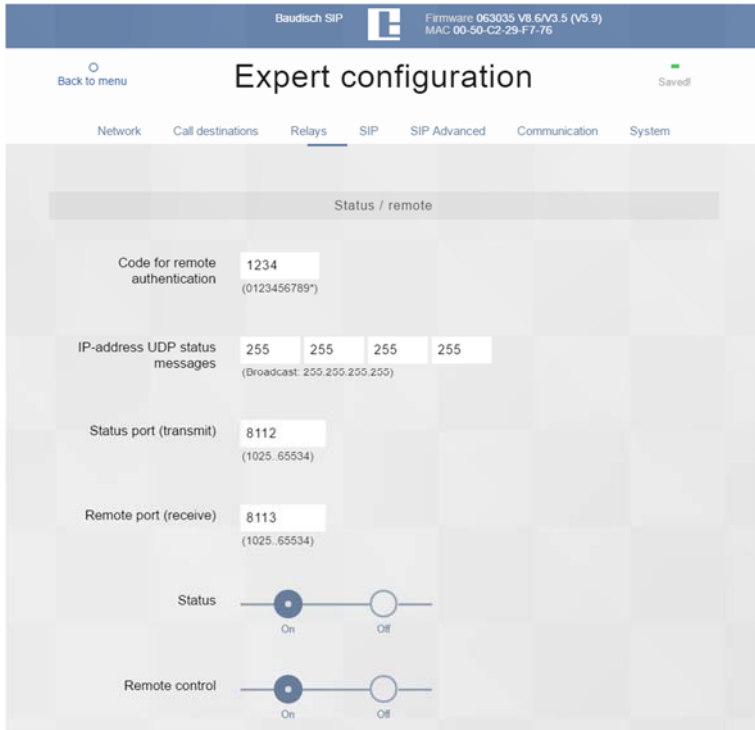

#### Enable Status and Remote control and configure the IP-address for UPD status messages as the IP of your PC. (this is the "Loxone Miniserver Address" if you are upgrading from Loxone Firmware).

The default setting forstatus messages is Broadcast, which will often get blocked or filtered by other network components. This can be used without any problems in case the SIP Remote Control can receive any status messages while it is still on Broadcast.

If you aren't certain which IP address your PC uses open a console window and enter "ipconfig", use the first IPV4 address displayed. You may need to scroll upwards a bit. For problems regarding IP address and subnet please contact your administrator.

Now toggle "Open" in SIP Remote Control, you should receive status messages.

*BAUDISCH SIP DOORMODULE PLUS/MAXI/ECO SIP RELAYMODULE MAXI/ECO DOORCONTROLLER 600*

# **3. AVR FIRMWARE UPDATE**

Toggle "Boot-Loader" in SIP Remote Control.

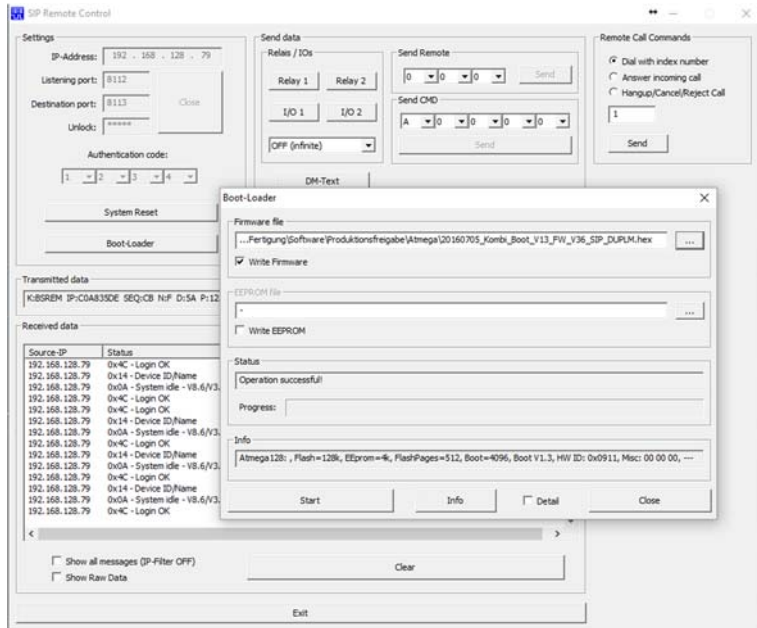

Navigate to the update package's location and select the .hex file.

Check the box for "Write Firmware". Toggle "Start".

### The AVR Firmware Update is in progress as soon as you see a blue progress bar.

You can relax for approximately 15 minutes (this can vary, depending on the network connection e.g. WLAN). If the update doesn't start check the settings for SIP Remote Control and the Baudisch module, if you are receiving status messages as shown in the above picture, the tool isn't blocked by firewall or antivirus and if you are within the same subnet and not behind a NAT-router.

If everything else fails, please contact support@baudisch.com

### After a successful update and restart you will see the new AVR firmware displayed on web interface and status messages.

*BAUDISCH SIP DOORMODULE PLUS/MAXI/ECO SIP RELAYMODULE MAXI/ECO DOORCONTROLLER 600*

# **4. DSP FIRMWARE UPDATE**

Enter the IP address of your Baudisch device in a web browser. Select Update on the start page.

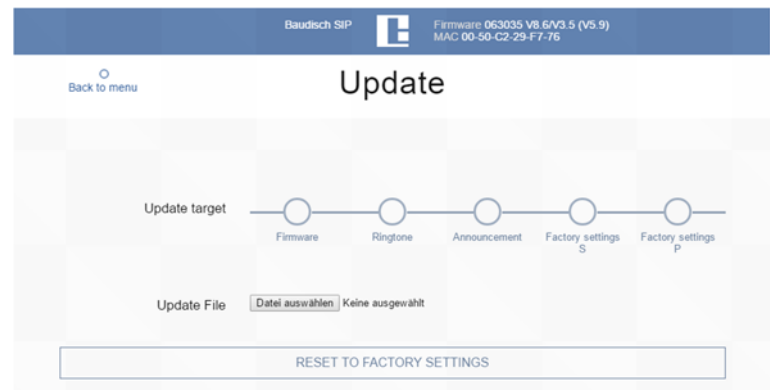

### Select "Firmware". Click Update File -> "Datei auswählen" and navigate to the extracted update package folder. There select the .bin file. Now click on "Upload File".

### As soon as the web interface is available again and shows the new DSP version (here V8.6), your Update is completed.

You may have to reload the page with F5, open a new tab or restart the browser to see the changes.

# **5. CONCLUDING REMARKS**

### IMPORTANT FOR LOXONE CONNECTION – configure the IP address for Miniserver/Status Messages, we changed in section 2, back to its original target.

Restart your firewall and antivirus.

Put your PC's IP back on default if you had to change it.

Turn off Expert Configuration -> System -> Remote Control if you want it disabled.